# Cal Poly Art and Design **Kyocera P8060cdn - Bypass Tray Settings**

Kyocera Bypass Tray

Written By: Art Tech

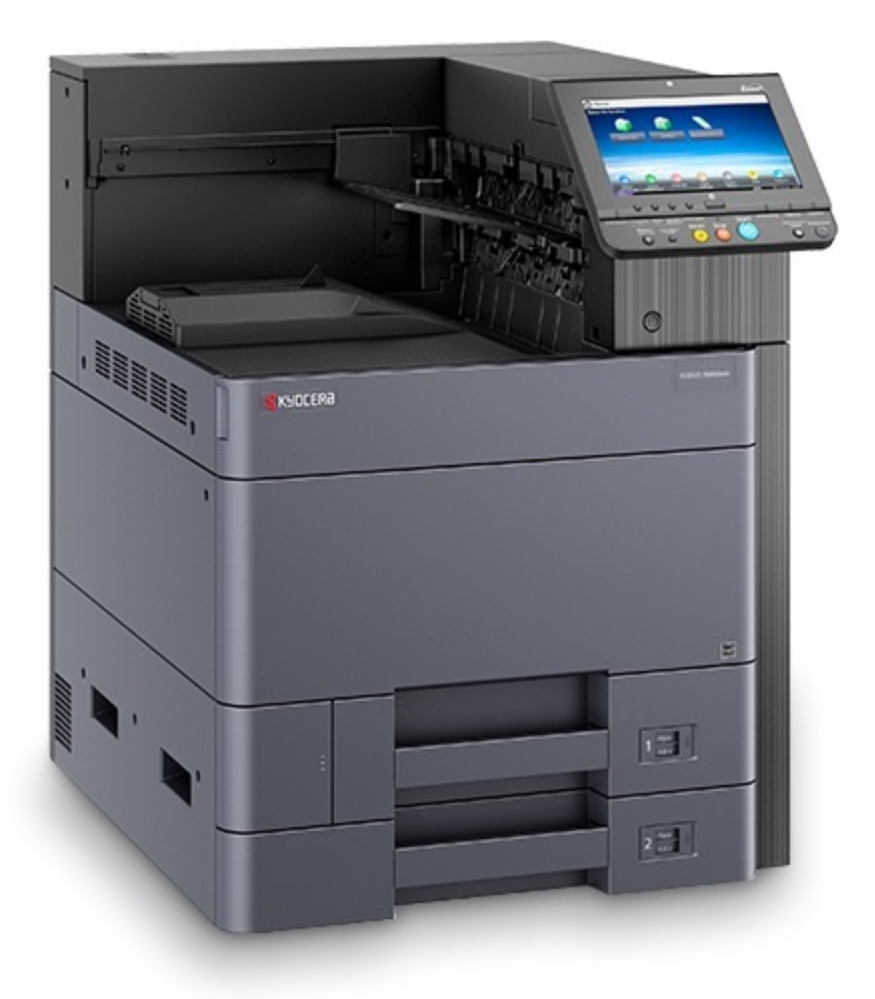

# **INTRODUCTION**

-

-

How to select the **Bypass Tray** on a Kyocera P8060cdn as the paper source.

The primary OS print dialog box function for selecting the **Bypass Tray** is inconsistent. Use these steps to successfully change the paper source tray.

Screen captures are from Adobe Acrobat.

# **Step 1 — Select the Printer button**

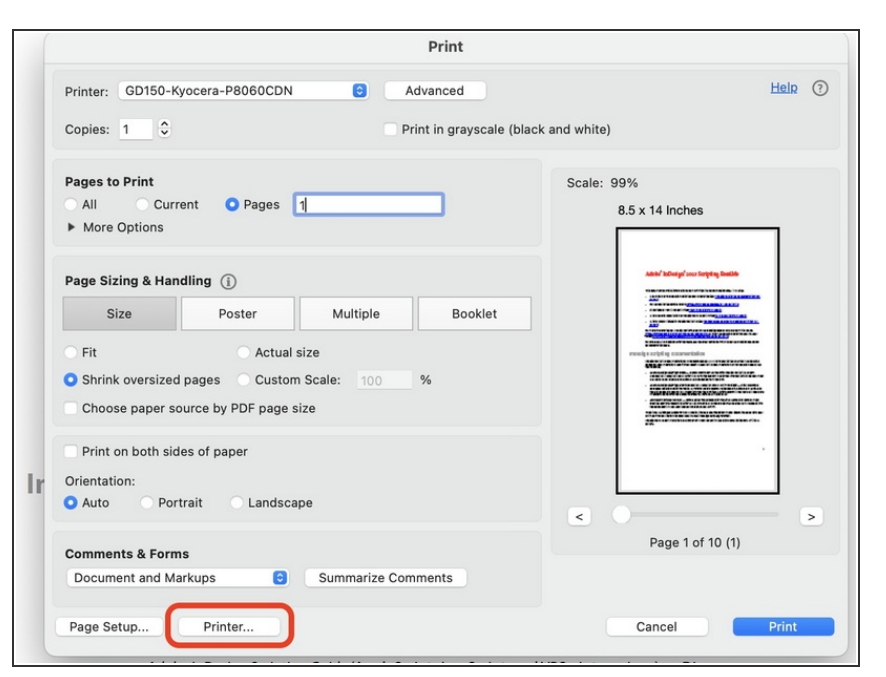

Start the normal printing process, and configure settings as needed in the Application **Print** dialog box (number of pages, two-sided printing, paper size, etc,) and then click on **Printer** at the bottom.  $\bullet$ 

#### **Step 2 — Select the Print Panel Info button**

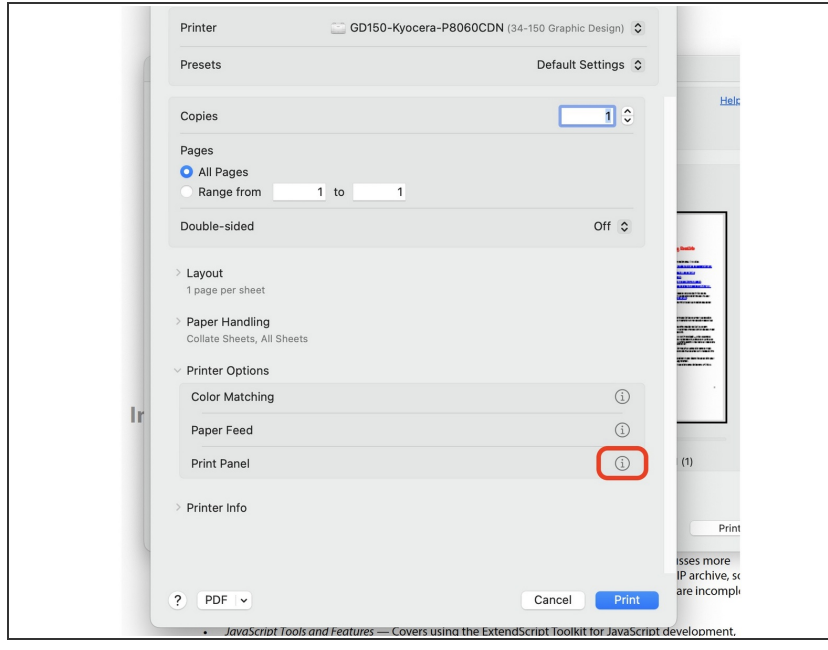

From the **Printer** dialog box, click on the **Print Panel** Info button.  $\bullet$ 

# **Step 3 — Select Settings button**

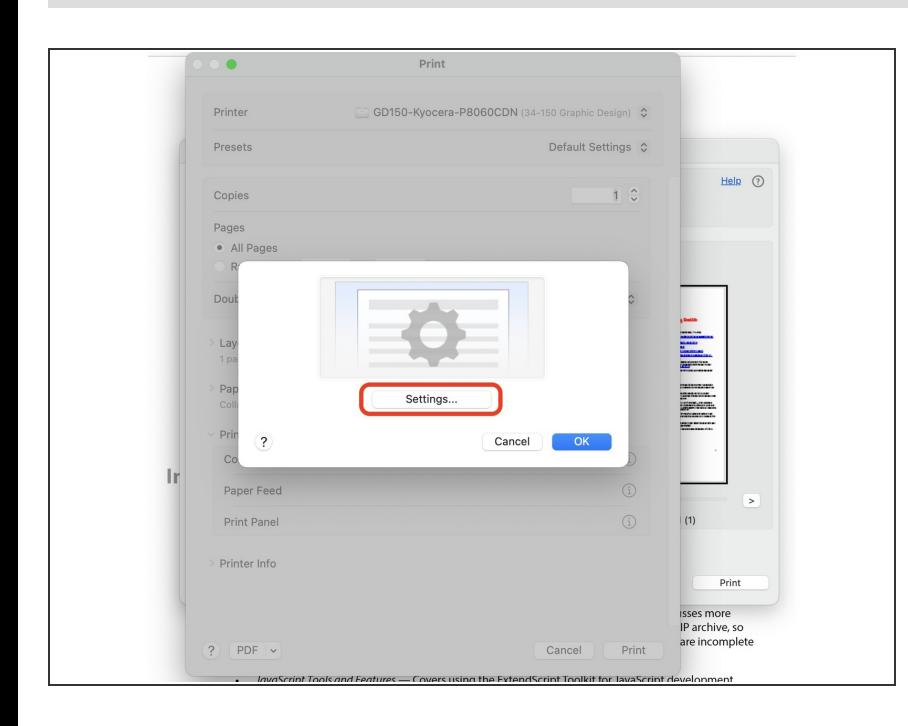

Next, click on the **Settings** button.

#### **Step 4 — Select Bypass as Source**

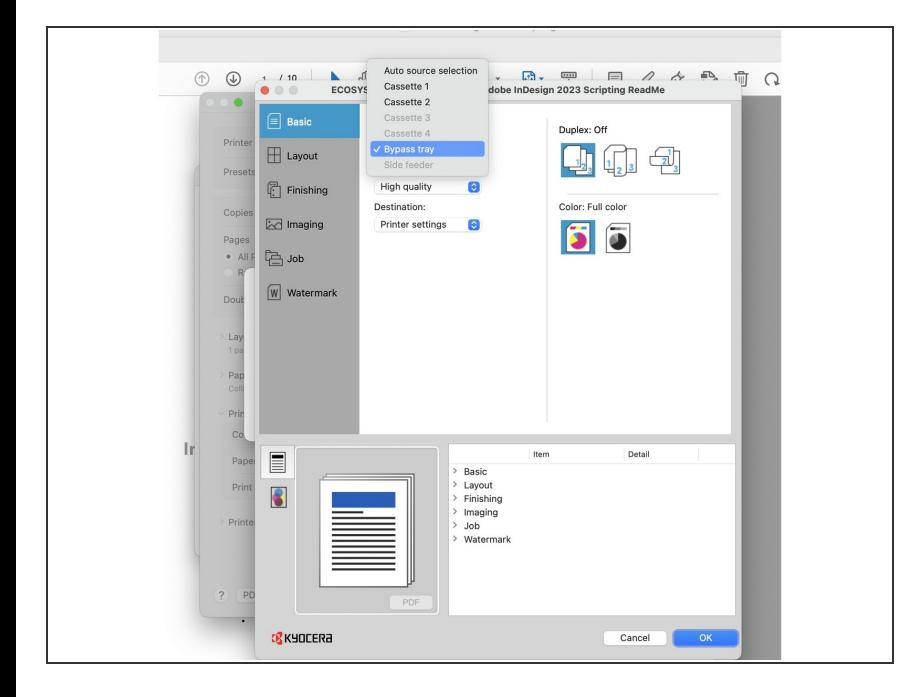

- From the **Basic** settings on left, click on the **Source** drop-down, and select **Bypass Tray**.  $\bullet$
- Click **OK** in this dialog box to save and close.  $\bullet$ 
	- $\triangle$  If prompted to authenticate, click **Cancel** to close the window. *The settings will stick even without authentication.*
- Click **OK** or **Print** on each of the open dialog boxes to close, working back to the primary **Print** window.  $\bullet$

# **Step 5 — Verify settings and Print**

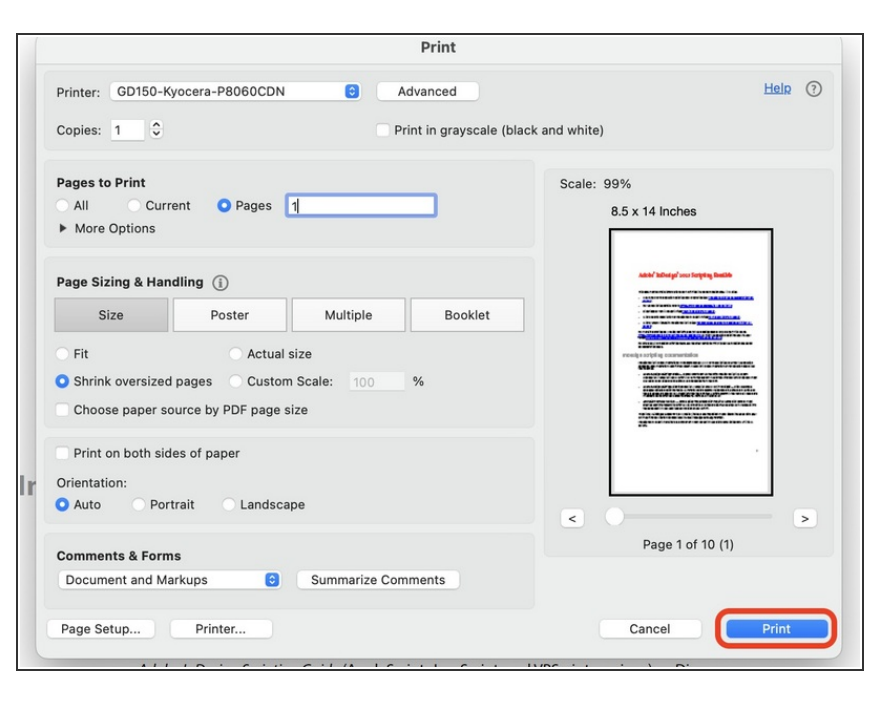

- Back on the primary **Print** window, verify all settings are correct for this print job.  $\bullet$
- Load or verify the correct paper is loaded in the **Bypass Tray** on the printer.  $\bullet$
- Click the **Print** button to send this print job to the printer.  $\bullet$